# **HANDLEIDING**

**EFFECTIVE BUSINESS COMMUNI** 

## **AVEX SERVICE PORTAL**  ERVICENOW

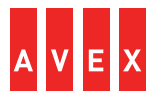

#### **INHOUDSOPGAVE**

- Even voorstellen: WIJ ZIJN AVEX!
- Inloggen AVEX Service Portal
- Nieuw contact aanmaken
- Case aanmaken
- Menu Mijn lijsten
- Menu Ondersteuning
- Menu Contacten en rollen bewerken (admin)

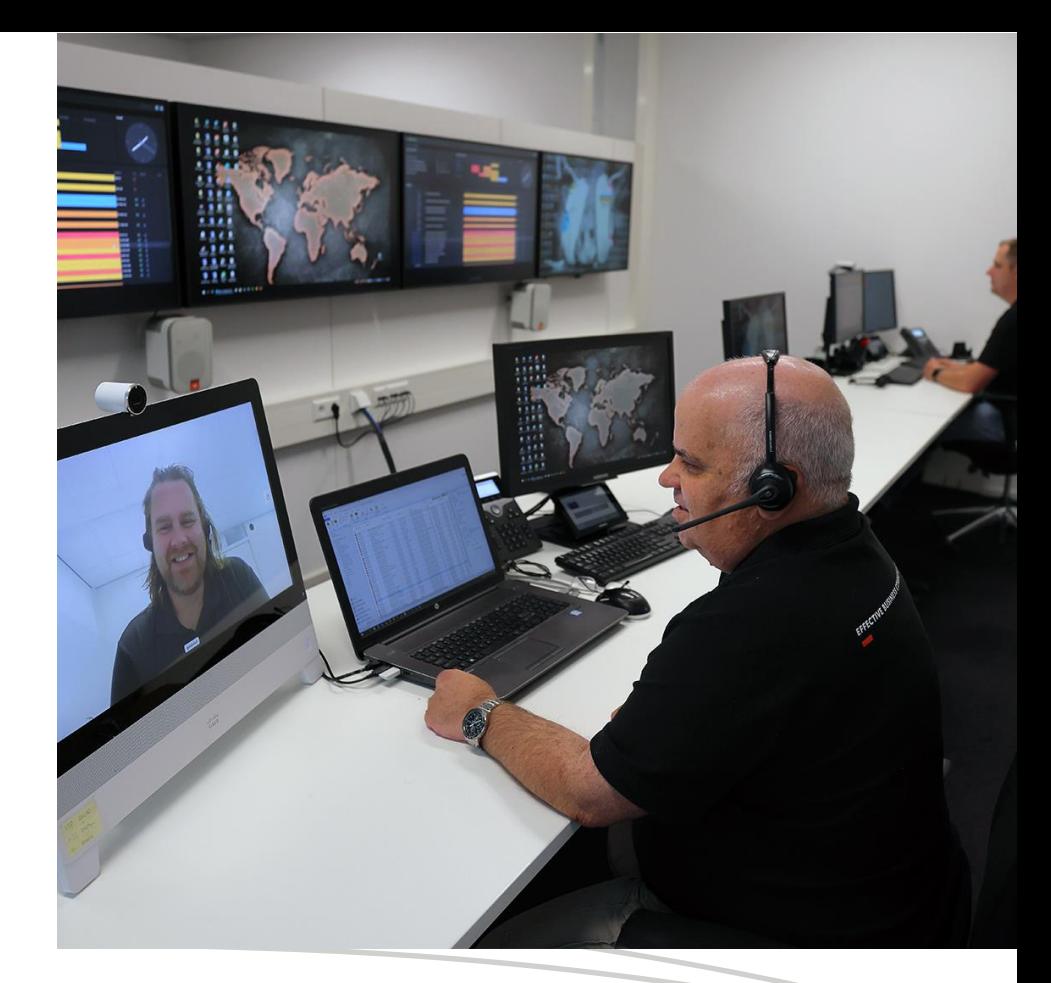

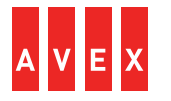

#### **WIJ ZIJN AVEX!**

De wereld om ons heen verandert in rap tempo. **Verbinden en inspireren** staan centraal. Fysiek en virtueel. AVEX draagt daar met slimme innovatieve audiovisuele oplossingen aan bij.

Als familiebedrijf, met een team van 250 betrokken professionals, werken wij al meer dan 35 jaar voor veel mooie opdrachtgevers. Met passie en aandacht. Wij werken met gerenommeerde A-merken. Wij hebben vestigingen in Nederland, België en de UK. Ook maken we deel uit van GPA, een wereldwijde System Integrator. Over Ons - [AVEX \(avex-int.com\)](https://www.avex-int.com/nl/nl/over-avex/)

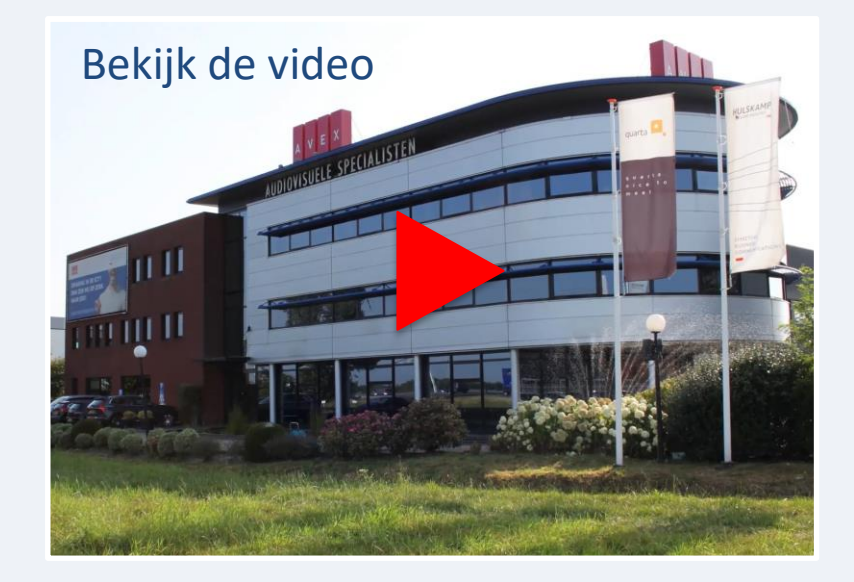

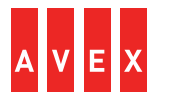

#### **INLOGGEN**

Open de internetbrowser. Gebruik het webadres dat door AVEX via een welkom e-mail is aangeleverd. Het volgende scherm is zichtbaar:

Klik rechts bovenin het scherm op Log in.

Voer uw Gebruikersnaam en wachtwoord.

Je bent nu ingelogd in het AVEX service portaal. Het volgende scherm wordt getoond:

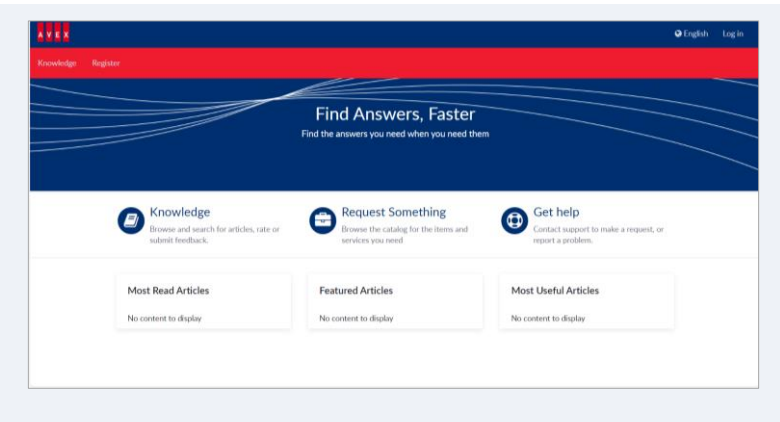

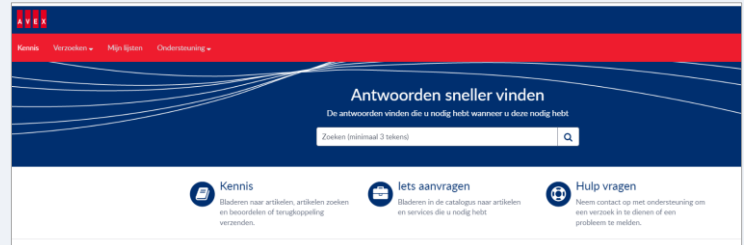

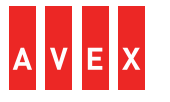

#### **NIEUW CONTACT AANMAKEN**

Via de keuze 'iets aanvragen' komt u via de tegel 'contact aanmaken' in het invul formulier.

Voornaam, Achternaam en E-mail adres zijn verplichte velden. Door te klikken op 'indienen' wordt de aanvraag opgestart. Het aangemaakte contact ontvangt via e-mail een welkombericht met usernaam en eenmalig password. Bij de eerste keer inloggen wordt gevraagd om het password te veranderen en MFA te activeren.

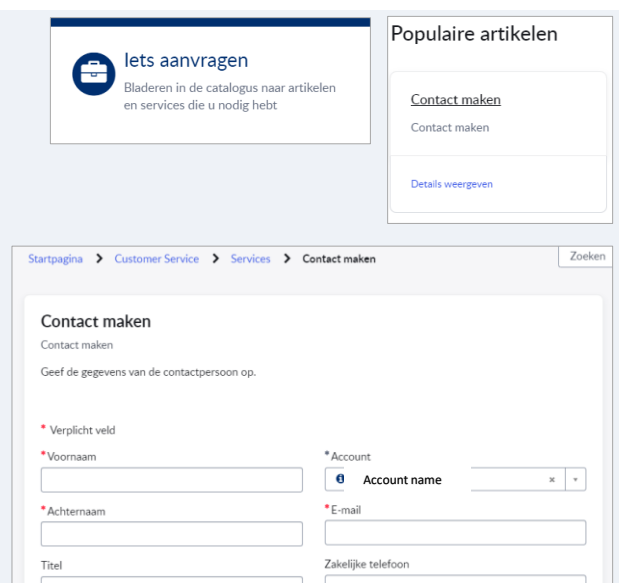

Mobiele telefoor

2 Riilagen toevoegen

System (Nederland)

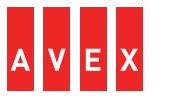

#### **CASE AANMAKEN**

Via 'iets aanvragen' en te klikken op de tegel 'maak een case' verschijnt een invulformulier voor het aanmaken van een Case.

De velden aanvrager, contactpersoon, e-mail, referentienummer, een korte beschrijving en een uitgebreide beschrijving zijn verplicht. Door de verstoring zo goed mogelijk te beschrijven én welke acties reeds ondernomen zijn, help je ons sneller op weg met het oplossen van de verstoring. Ondersteunend fotomateriaal maakt het nog duidelijker en kan worden bijgevoegd.

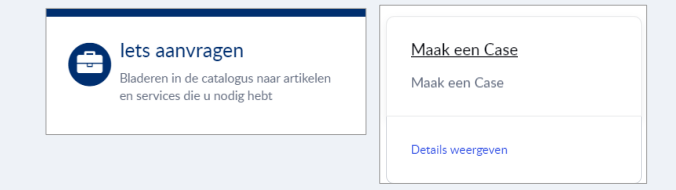

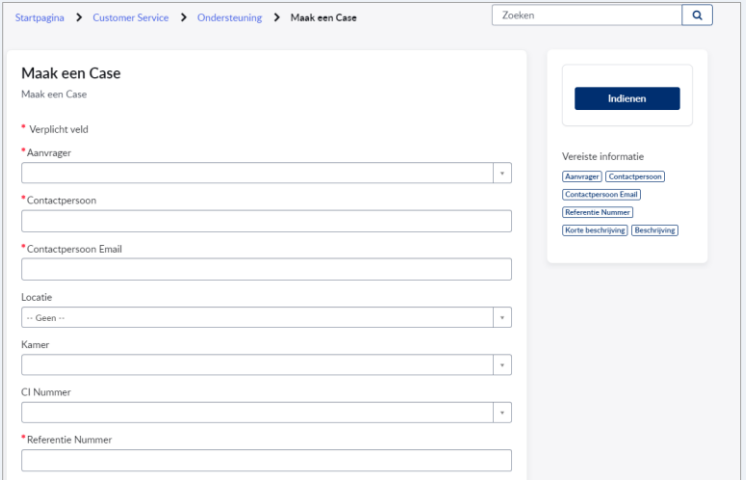

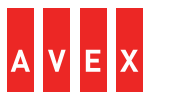

#### **MENU – MIJN LIJSTEN**

Via menubalk keuze 'mijn lijsten' kan worden gekozen voor diverse Case overzichten.

Door te klikken op het trechter icoon verschijnt een filtermenu. Hier kunnen op basis van diverse criteria persoonlijke filters aangemaakt worden en opgeslagen voor later gebruik.

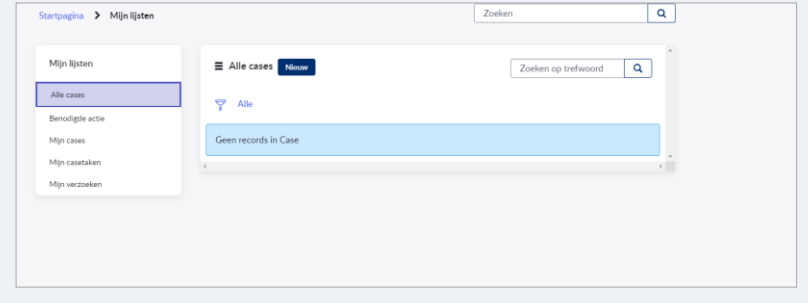

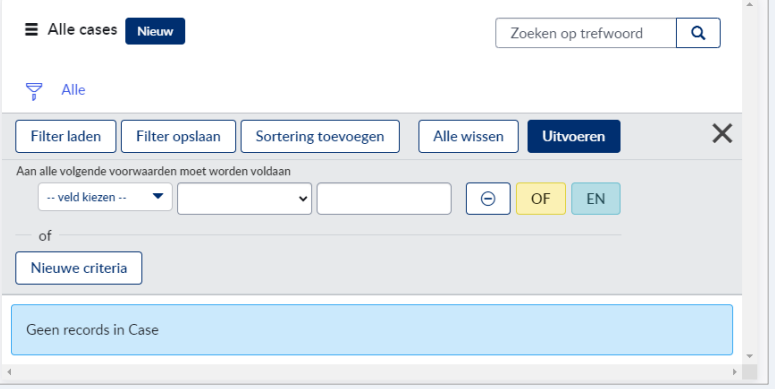

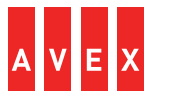

#### **MENU - ONDERSTEUNING**

- **Buitendienst afspraken** Inzicht in buitendienst afspraken • **Assets** Overzicht van assets in de organisatie • **Contacten** Overzicht van contacten in de organisatie • **Installatie basis** Overzicht installed base • **Orders** Niet in gebruik • **Publicaties** Publicaties relevant voor uw organisatie • **Producten** Niet in gebruik • **Ondersteuningsprofiel** Overzicht huidig contact
- **Werkorders** Overzicht buitendienst of reparatie opdrachten

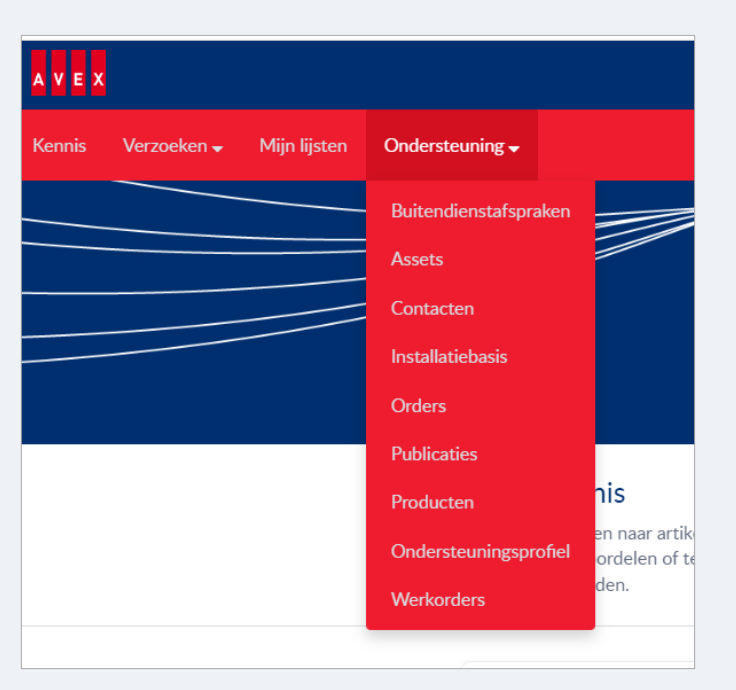

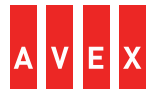

#### **MENU – CONTACTEN EN BEWERKEN ROLLEN (ALLEEN VOOR ADMIN ROL)**

Via menubalk keuze 'Ondersteuning' en daarna 'contacten' wordt een overzicht getoond van de contacten binnen de organisatie. Hier kan informatie met betrekking tot het contact worden aangepast.

Onderaan de pagina staan twee mogelijk acties:

- Bij 'rollen bewerken' kan het gewenste profiel voor het contact worden gekozen.
- Als 'aanmelden uitschakelen' wordt gekozen kan het contact niet meer aanloggen in het portaal.

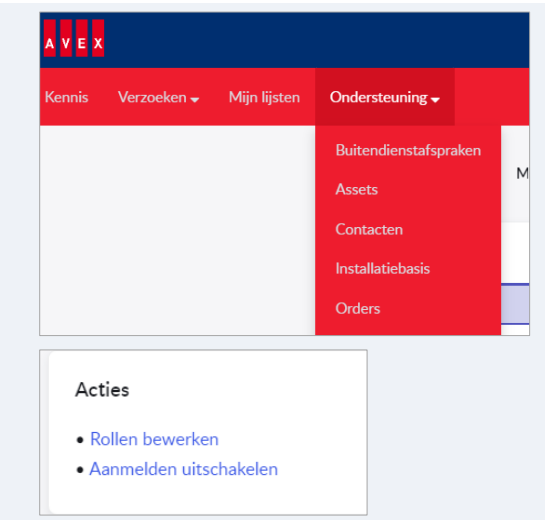

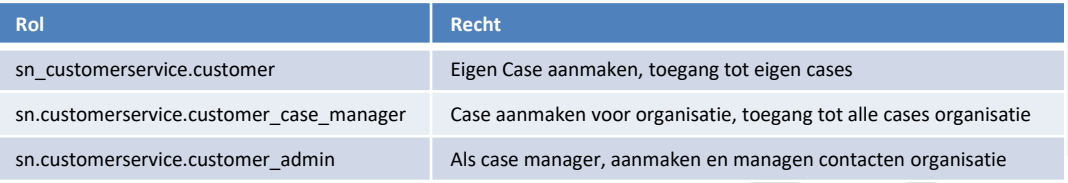

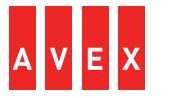

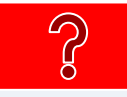

### Kom je er zelf niet uit?

Mail voor ondersteuning naar: [servicedesk@avex.nl](mailto:servicedesk@avex.nl)

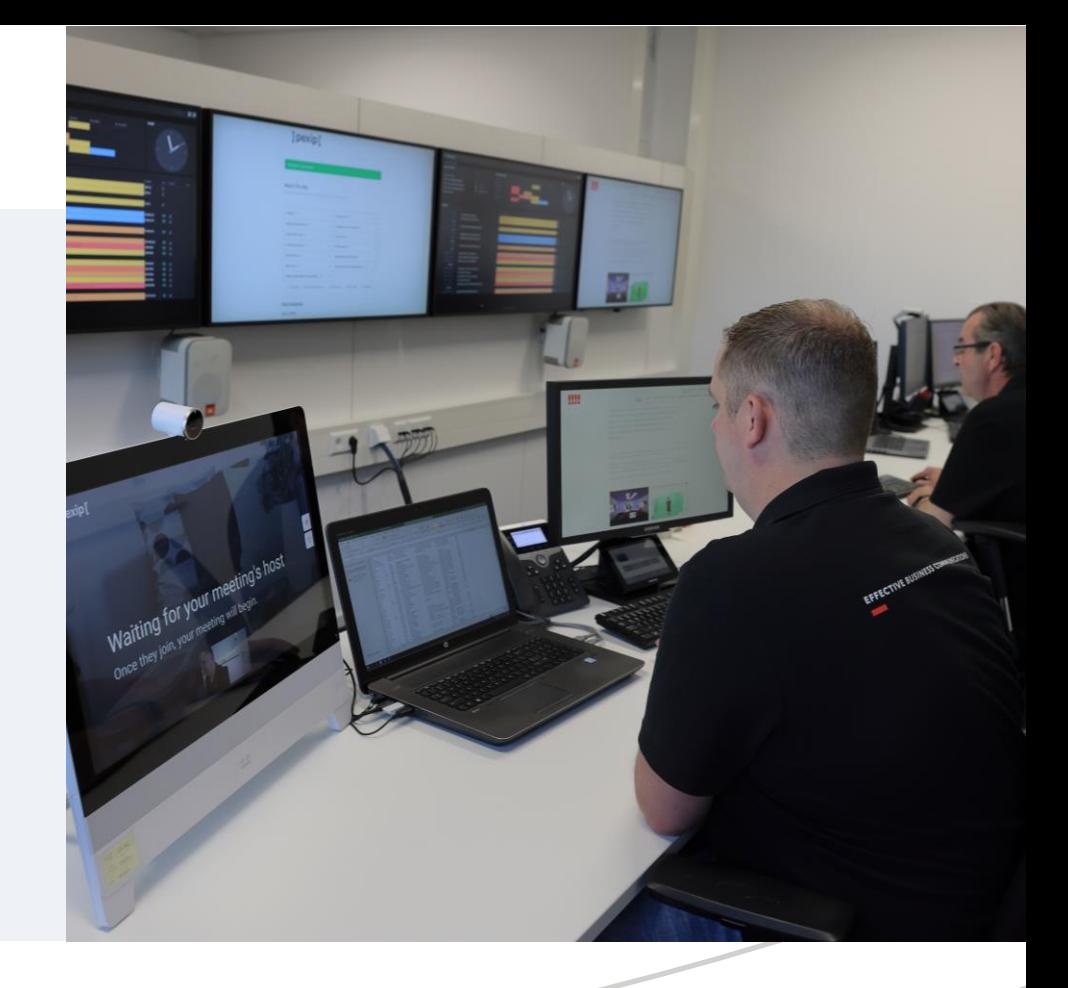

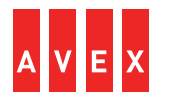

## **AVEX SERVICE DESK | WELKOM!**

11111

Ä

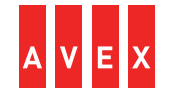

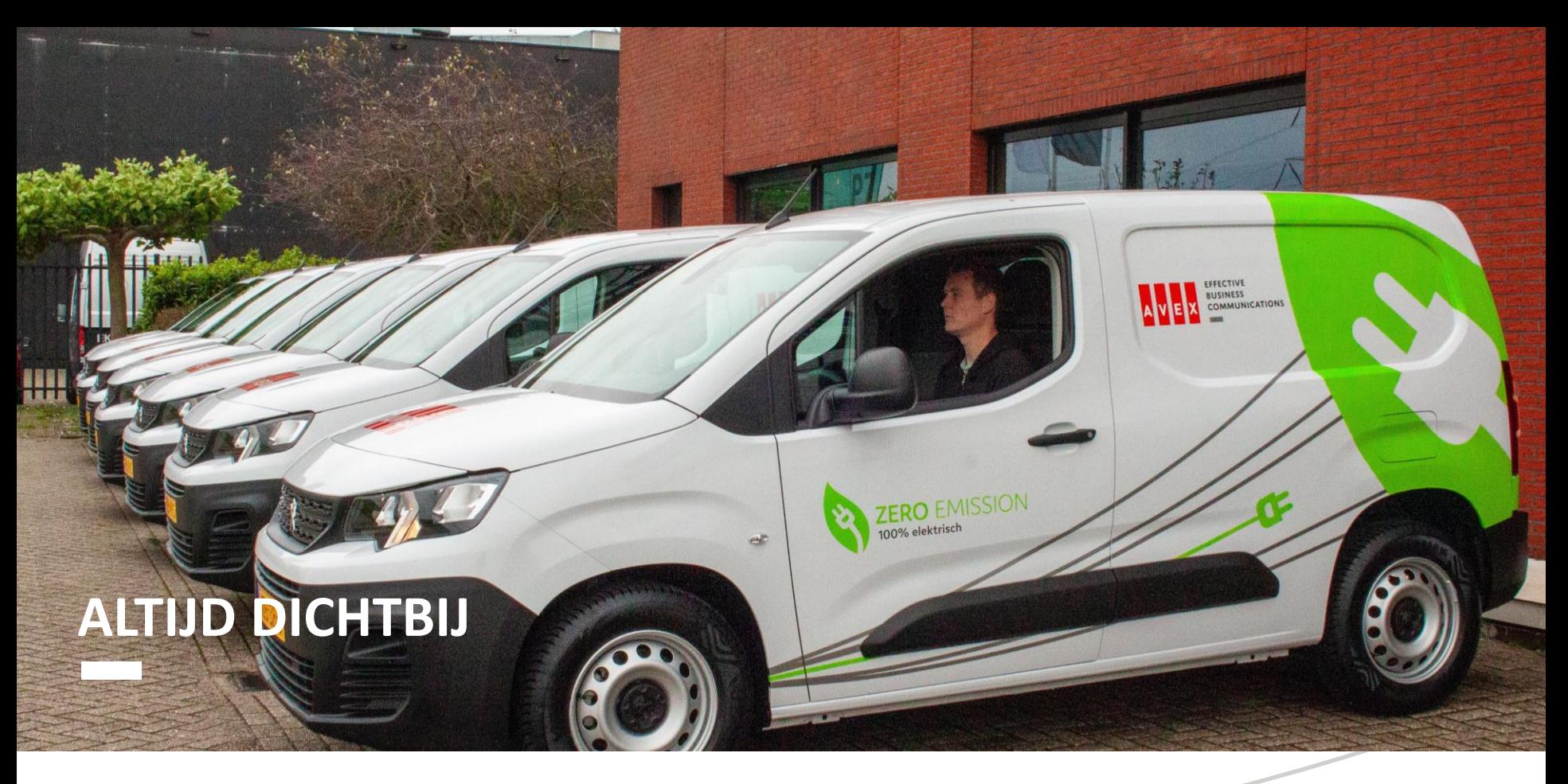

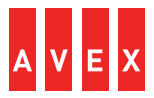